# 〈日帰り出張精算申請〉〈江ノ電バス利用申請〉

# Web 申請マニュアル〔大学教員用〕

人事課 第1.3版

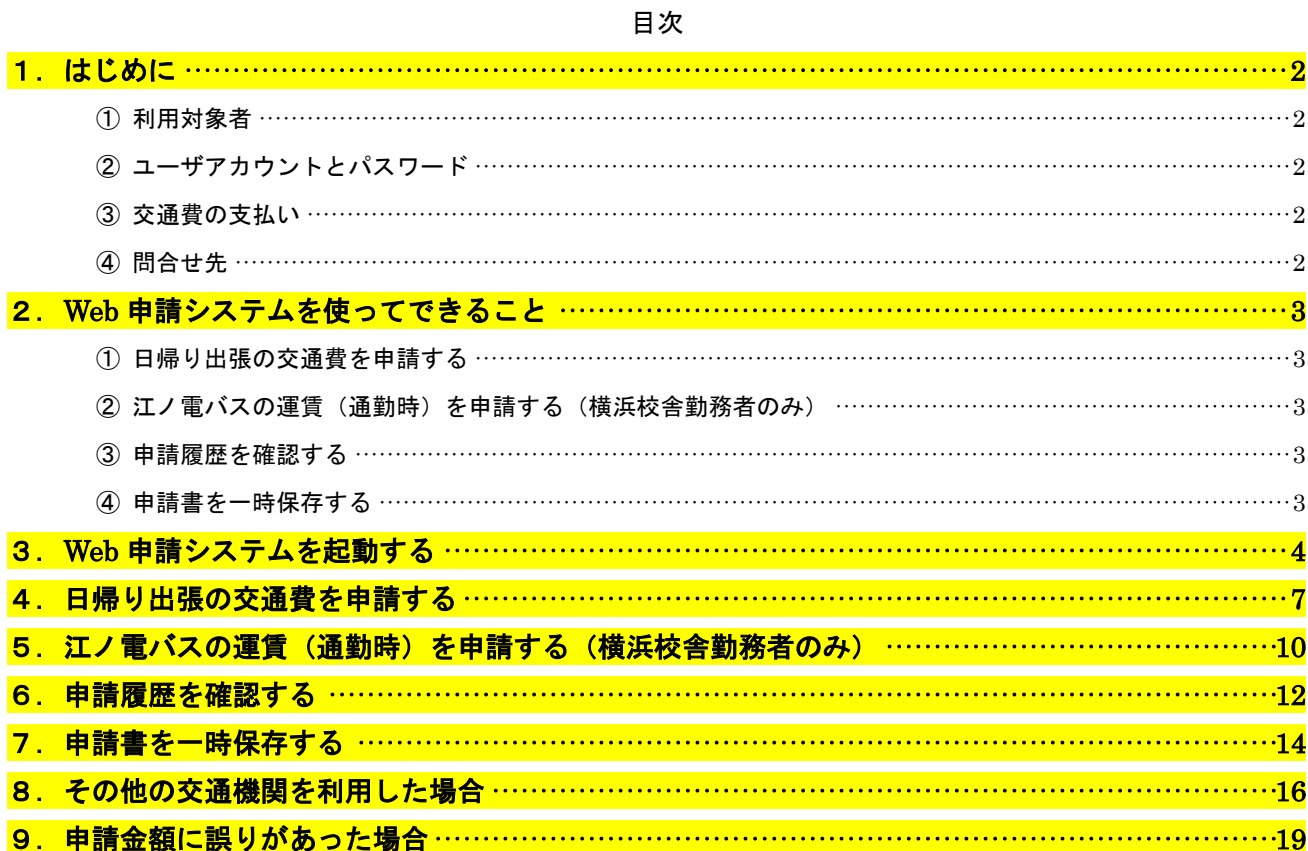

#### <span id="page-1-0"></span>1.はじめに

Web 申請システムを利用した〈日帰り出張精算申請〉と〈江ノ電バス利用申請〉の運用について説明 します。

#### ① 利用対象者

Web 申請システムを使った日帰り出張精算申請および、江ノ電バス利用申請の利用対象者は、承 認ルートの関係から、次の職種の方に限定させていただいております。

- 大学専任教員(特別契約教員含む)
- ・任期制教員
- ・大学職員
- ・特別契約職員
- ・特別嘱託(学部、研究所等所属の方を除く)
- ※この他職種の方および所属長が Web 決裁できない場合については、"紙"の申請書で申請してくだ さい。申請書は MGS 総合カウンターまたは人事課で用意しております。
- ② ユーザアカウントとパスワード

Web 申請システムにログインするためには、明治学院大学情報ネットワーク (MAIN)のユーザア カウント(大学メールアドレスの"@"の左側)とパスワードが必要になります。

③ 交通費の支払い

Web 申請システムで申請された交通費は、毎月末日(月末日が土日祝日の場合はその前日)の午 前0時までに申請された分を、翌月の給与支給日に指定の口座に振り込みます。

- ④ 問合せ先
	- ・〈日帰り出張精算申請〉、〈江ノ電バス利用申請書〉に関する質問 ⇒人事課 内線 5117
	- ・ユーザアカウント、パスワードに関する質問 ⇒情報センター 内線 5471
	- ・"紙"の申請書の提出先
		- ⇒MGS 総合カウンター (白金) 本館1階 内線 5261
			- MGS 総合カウンター (横浜) A館2階 内線 2009

#### <span id="page-2-0"></span>2.**Web** 申請システムを使ってできること

Web 申請システムを利用して、次の申請等をおこなうことができます。

① 日帰り出張の交通費を申請する・・・P7 へ

100km 未満の日帰りの出張(学会出張旅費、ゼミ合宿を除く)にかかる費用については、Web 申請 システムを使って、日帰り出張交通費を申請することができます。100km 以上または宿泊を伴う出張、 学会出張、ゼミ合宿については、「国内・海外出張(届)書」を、MGS 総合カウンターに提出してく ださい。出張距離、宿泊の有無で申請方法が異なりますのでご注意ください。

なお、通勤定期代と出校交通費【本務校地以外の校地で授業を担当する場合に支給される、通勤費 支給区間を除いた交通費。春学期分は 9 月、秋学期分は 3 月に支給】(例:白金校舎まで通勤費を支 給されている教員が、レギュラーの授業のため横浜校舎へ週に何日か通勤する交通費実費)はすでに 支給されていますので、日帰り出張として申請できるのは、これらを除いた事由と区間となります。 つまり、上記の例に該当する教員が横浜校舎でのセンター試験監督を担当した場合や、横浜での授 業終了後に教育実習先の学校を訪問した場合では、出校交通費以外の区間だけが日帰り出張となりま

す。

② 江ノ電バスの運賃(通勤時)を申請する(横浜校舎勤務者のみ)・・・P10 へ

横浜校舎への通勤時に、電車の遅延等、やむを得ない理由によりマイクロバスが利用できなかった 時の江ノ電バス運賃を、Web 申請システムを使って申請することができます。この申請は通勤、また は授業のための出講に限定されます。

- ③ 申請履歴を確認する・・・P12 へ 何日分まで申請したか過去の履歴を参照することができます。
- ④ 申請書を一時保存する・・・P14 へ 途中まで入力した申請書を一時保存しておいて、別の日に入力を再開することができます。

## <span id="page-3-0"></span>3.**Web** 申請システムを起動する

Web 申請システムを起動します。明治学院大学ホームページからアクセスすることができます。

#### ① 明治学院大学ホームページ →「教員専用」をクリックしてください。

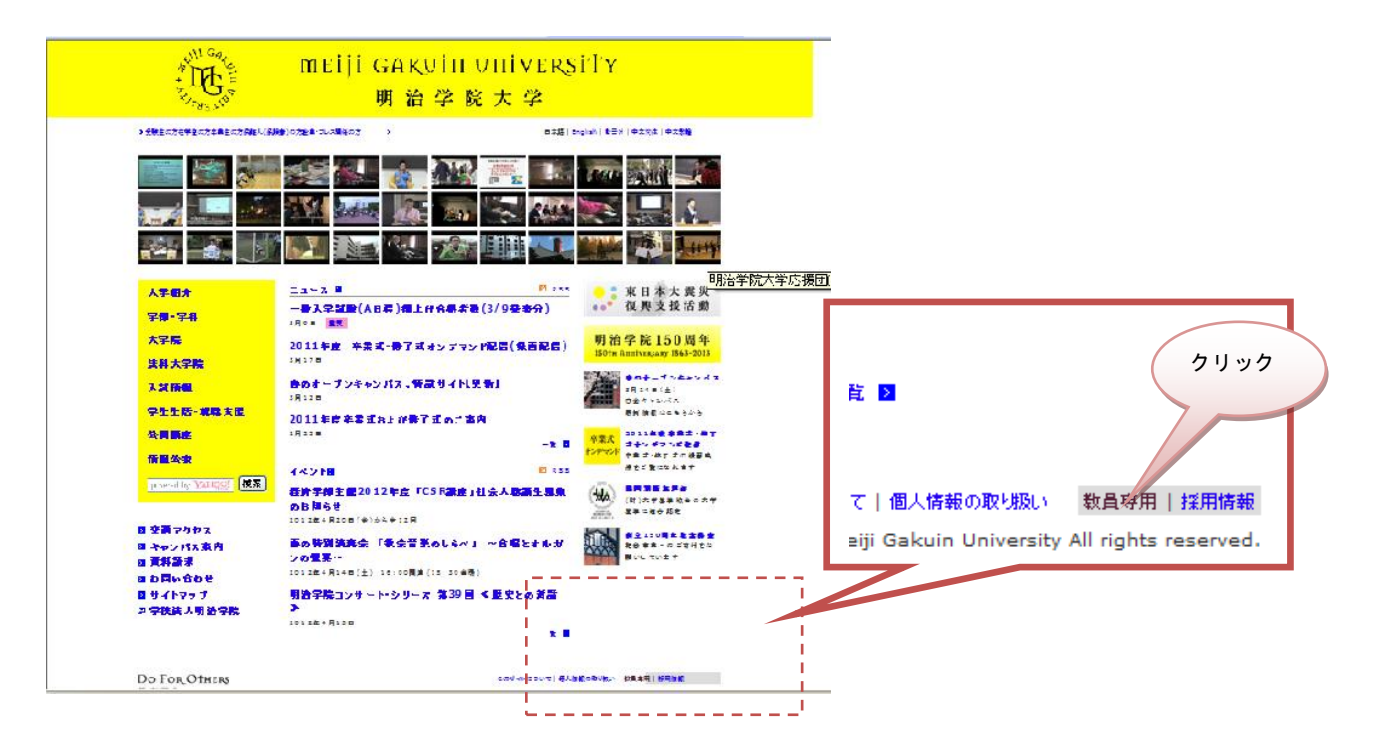

② 「Web 申請システム」をクリックしてください。

|                                                | <b>MEIJI GAKUIN UNIVERSITY</b><br>明治学院大学<br>クリック                            |
|------------------------------------------------|-----------------------------------------------------------------------------|
| 7 受験金の方在学校の方案集会の方案集入(条録者)の方を集·プレス開発の方          | ٠<br>東本語   English   都書が   中文栄体   中                                         |
| 大学紹介                                           | 明治学院大学 ホーム > 軟量定用                                                           |
| 字部 - 字科                                        | 教員専用                                                                        |
| 大学院                                            | オンラインサービス / Vame Services                                                   |
| 法科大学院                                          | > Web 申請システム                                                                |
| 入証価値                                           | > 報務 WebServices(履修者名集・成績発録・シラバス/Roll Sheets, Final Grade Reports, Syllabi) |
| 字生生 氏·戴殿支撑                                     | 国 Web履修 者名簿 マニュアル・Web 成績 登録 マニュアル の表示 方法 (PD F/ 172 KB)<br>> 出席 管理システム      |
| 公開議席                                           | > MG Lives- Ju                                                              |
| 任何公事                                           | > MG Liveメール利用 マニュアル                                                        |
| 【検索】<br>proved by YAHQQL                       | > e-Learning<br>> 大学院シラバス<br>> MAIN3スワード変更                                  |
| 日 空画 アクヤス                                      | > 教員・教育研究データベース                                                             |
| 8 キャンパス事内                                      | > SSL-VPN電子ジャーナル・データベース検索・Xドライブ・ブライベートフォルダを学外から利用:果SSL-VPN利用申請)             |
| ■資料請求                                          |                                                                             |
| 日お問い合わせ                                        |                                                                             |
| 良 サイトマップ                                       | 開源情報                                                                        |
| ₫ 学務法 大明 済学院<br>the company of the company and | > 事務局一覧                                                                     |

※この画面については、実際の表示と異なる場合があります。

#### ③Web 申請ログイン画面が開きます。

ユーザ ID、パスワードを入力し、「OK」をクリックしてください。 ※ユーザ ID、パスワードが不明な場合は、お手数ですが、情報センターへお問い合わせください (P2 ②参照)。

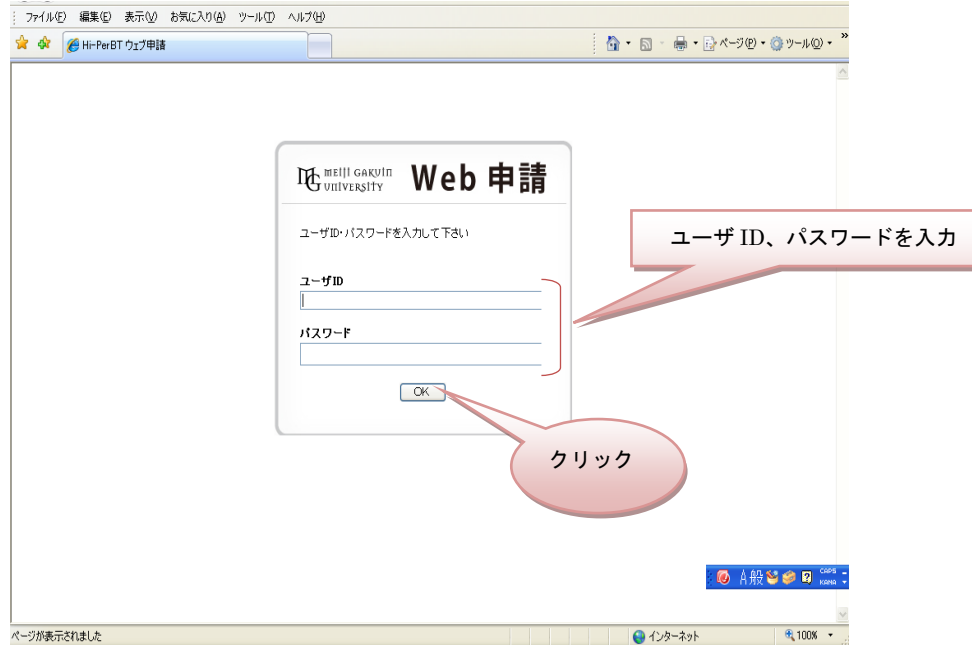

# ④Web 申請システムトップページが開きます。

「申請を出す」をクリックしてください。

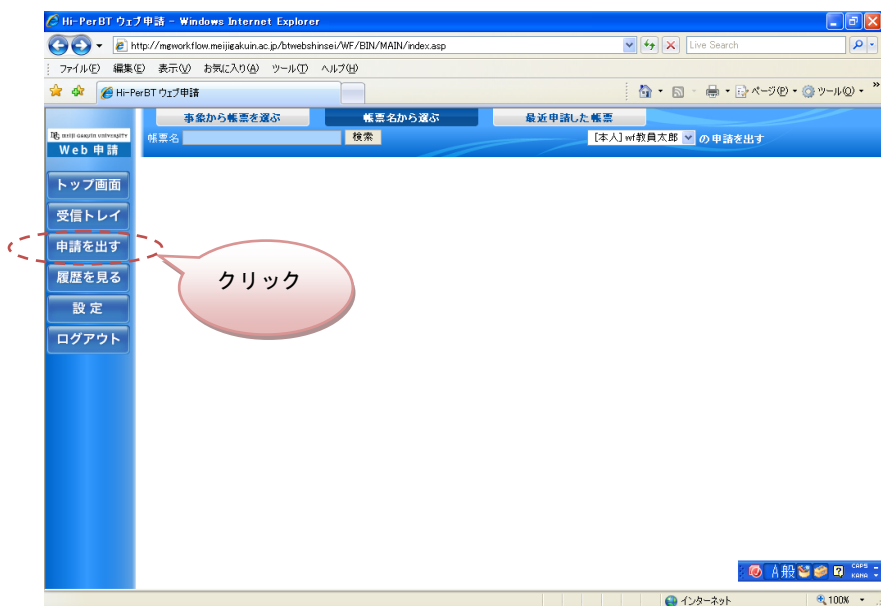

#### ⑤帳票選択画面が表示されます。

「教員用」をクリックします。

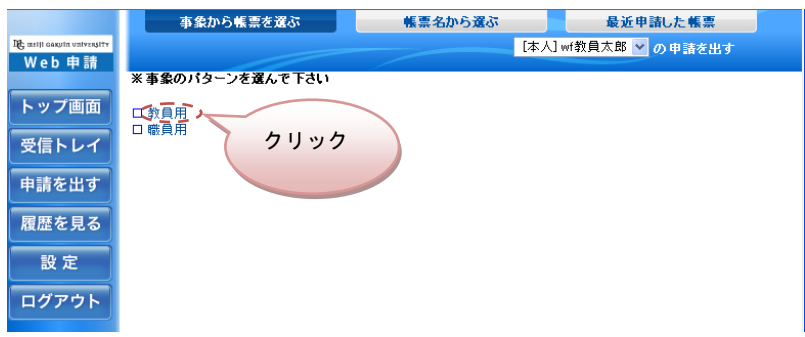

#### 申請したい項目の □ をクリックすると、帳票が表示されます。

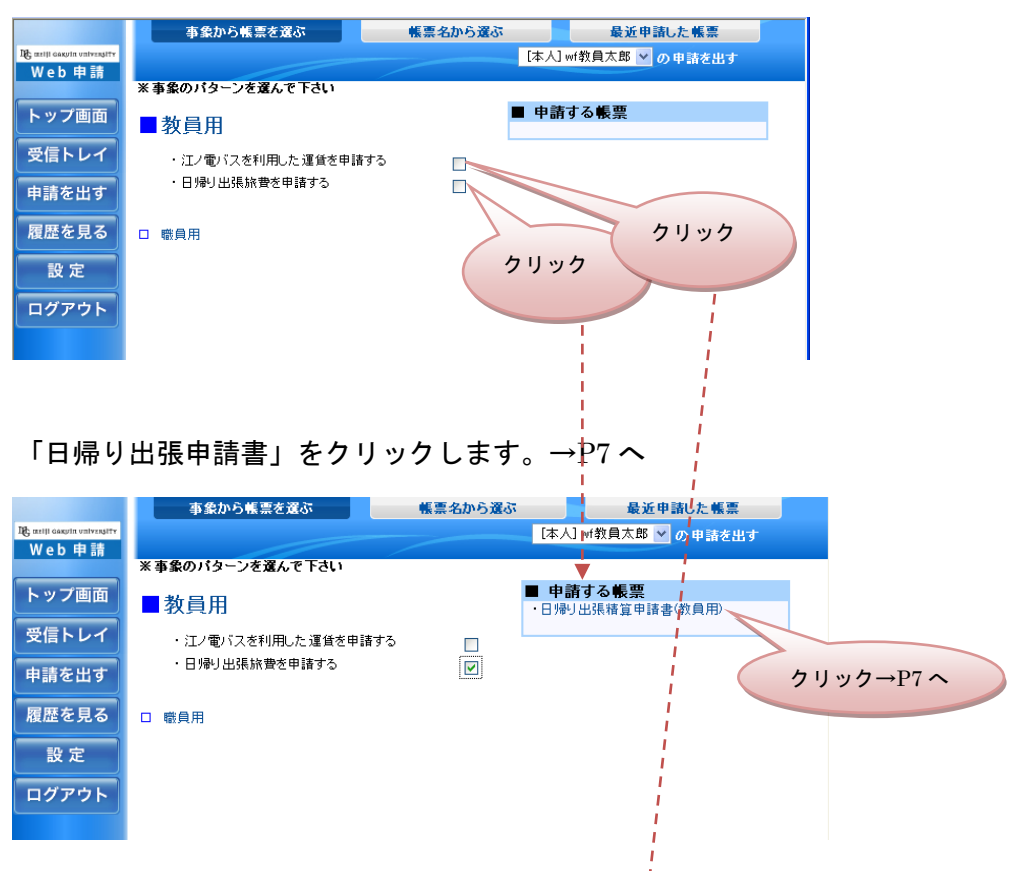

 $\Gamma$ 江ノ電バス利用申請書」をクリックします。→ $\Gamma$ 10 へ

※「現金」と「IC」で料金が異なる場合は、実際に利用した金額に合わせて申請してください。

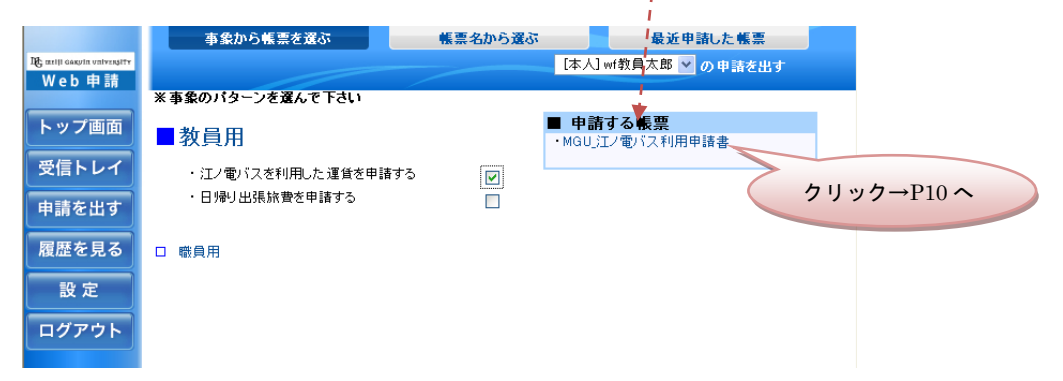

# <span id="page-6-0"></span>4.日帰り出張の交通費を申請する

日帰り出張交通費の申請について説明します。

# ①「日帰り出張精算申請書」画面を表示します(この画面を表示するには→P6 へ)。 ②職種、所属、氏名、社員番号は自動的に表示されます(役職は非表示となります)。

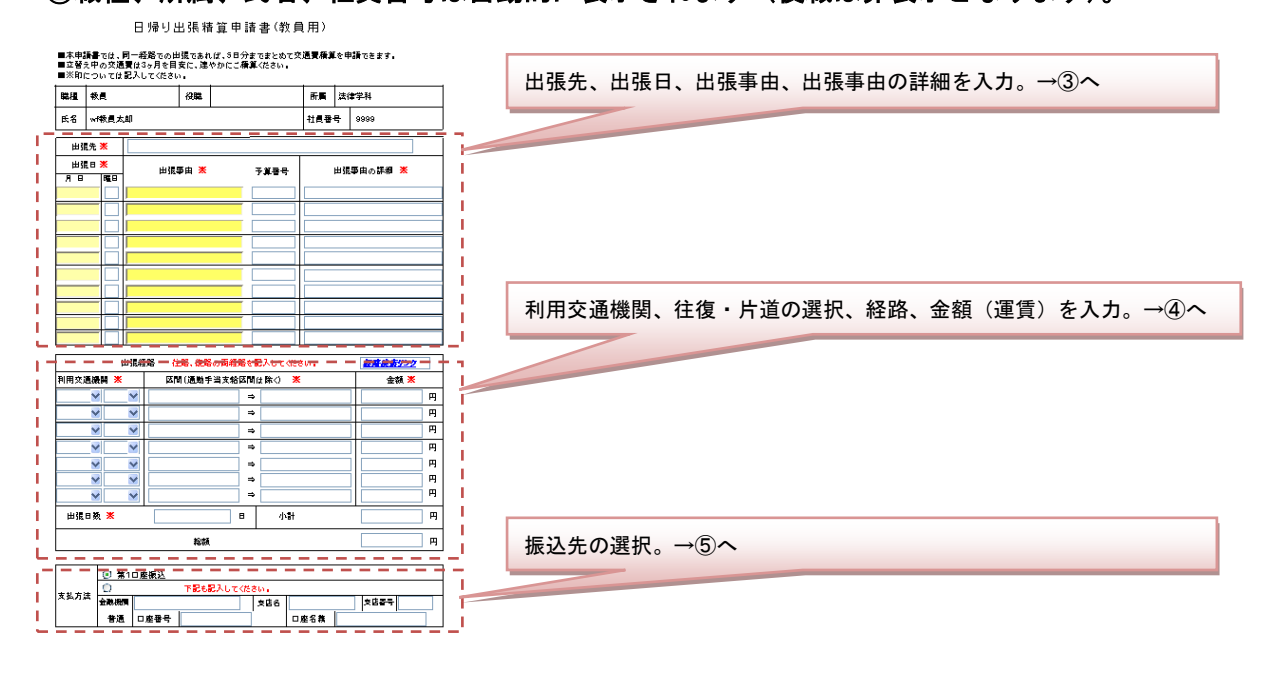

#### ③出張先、出張日、出張事由、出張事由の詳細を入力してください。

日帰り出張は、同一の出張先であれば、まとめて 10 日分を申請することができます。

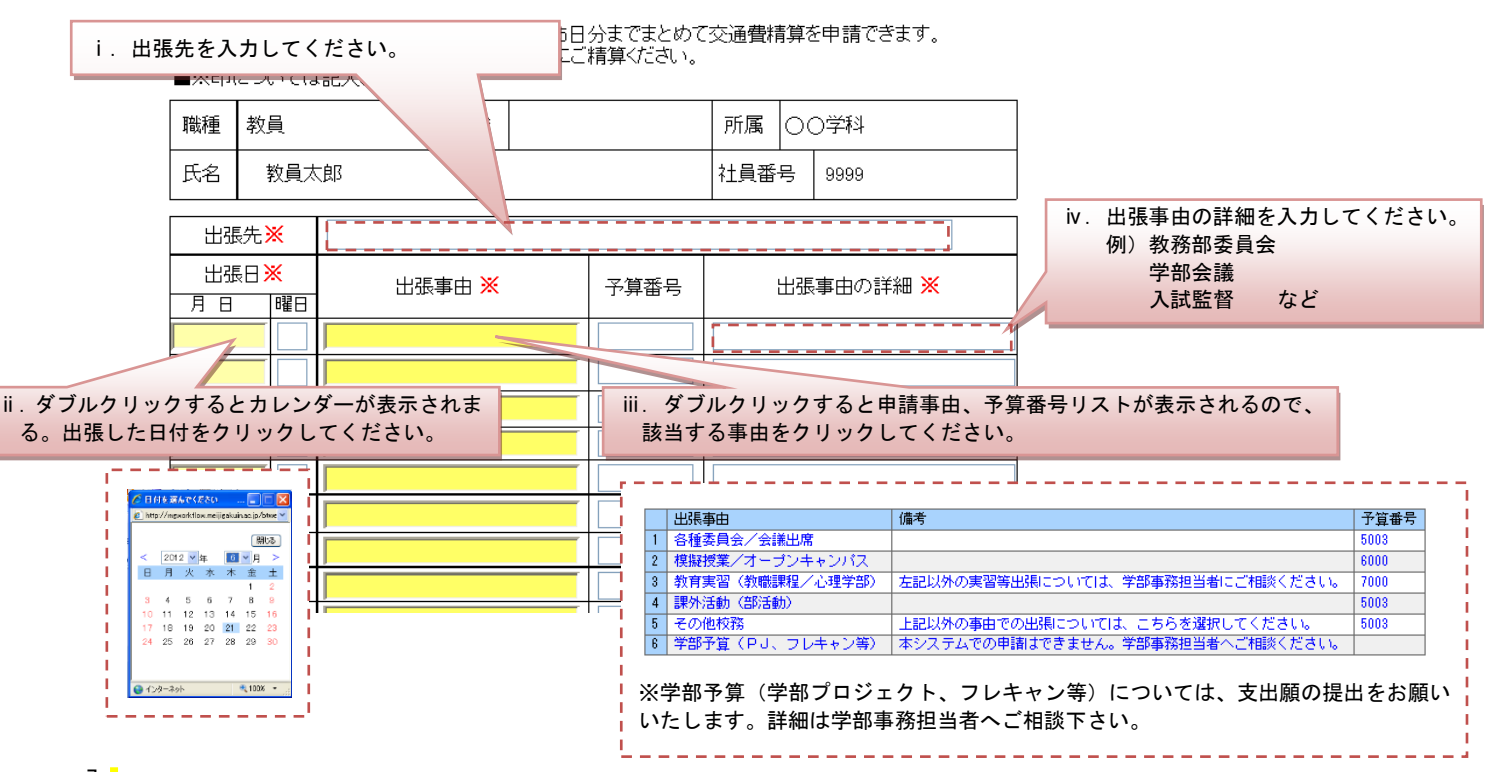

日帰り出張精算申請書(教員用)

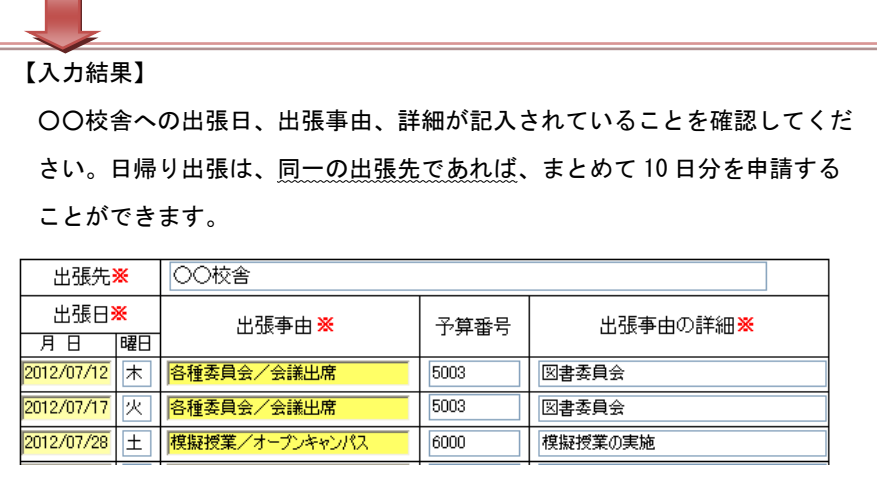

 $\Box$ 

#### ④利用交通機関、往復・片道の選択、区間(出張経路)、金額を入力してください。

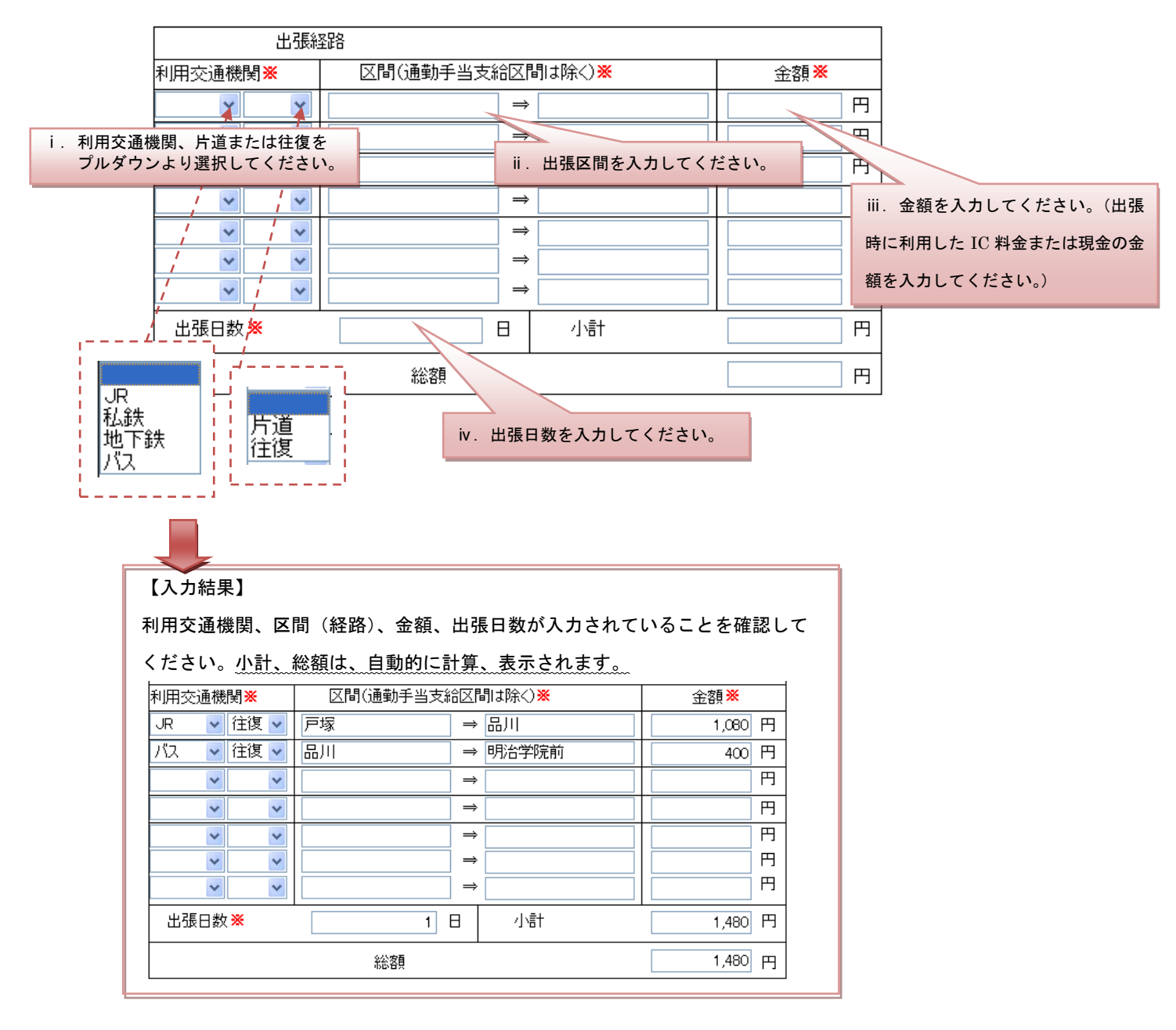

# ⑤ 給与第 1 口座、または、指定口座を選択してください。

振込を選択した場合は、金融機関、支店名、支店番号、口座番号、口座名義を入力してください。

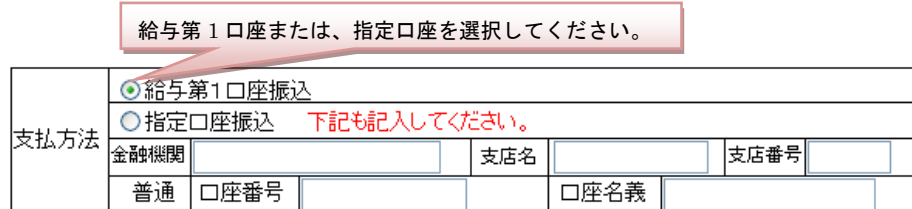

## ⑥ 全ての項目の入力が完了したら、画面上部の「送信」ボタンをクリックします。

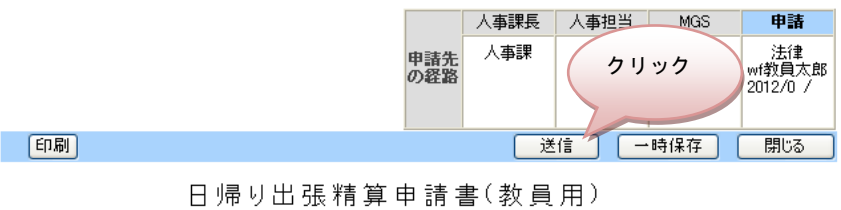

■本申請書では、同一経路での出張であれば、5日分までまとめて交通費精算を申請できます。<br>■立替え中の交通費は3ヶ月を目安に、速やかにご精算ください。<br>■※印については記入してください。

 $\sqrt{2\pi\sqrt{2}}$  $\overline{\phantom{a}}$  and  $\overline{\phantom{a}}$ 

#### ⑦ 以上で日帰り出張申請は完了です。

出張申請の履歴を確認するには P12 へ。

## <span id="page-9-0"></span>5. 江ノ電バスの運賃(通勤時)を申請する(横浜校舎勤務者のみ)

江ノ電バス利用(通勤時)申請について説明します。

① 「江ノ電バス利用(通勤時)申請書」画面を表示します(この画面を表示するには→P6 へ)。 ③ 職種、所属、氏名、社員番号は自動的に表示されます(役職は非表示となります)。

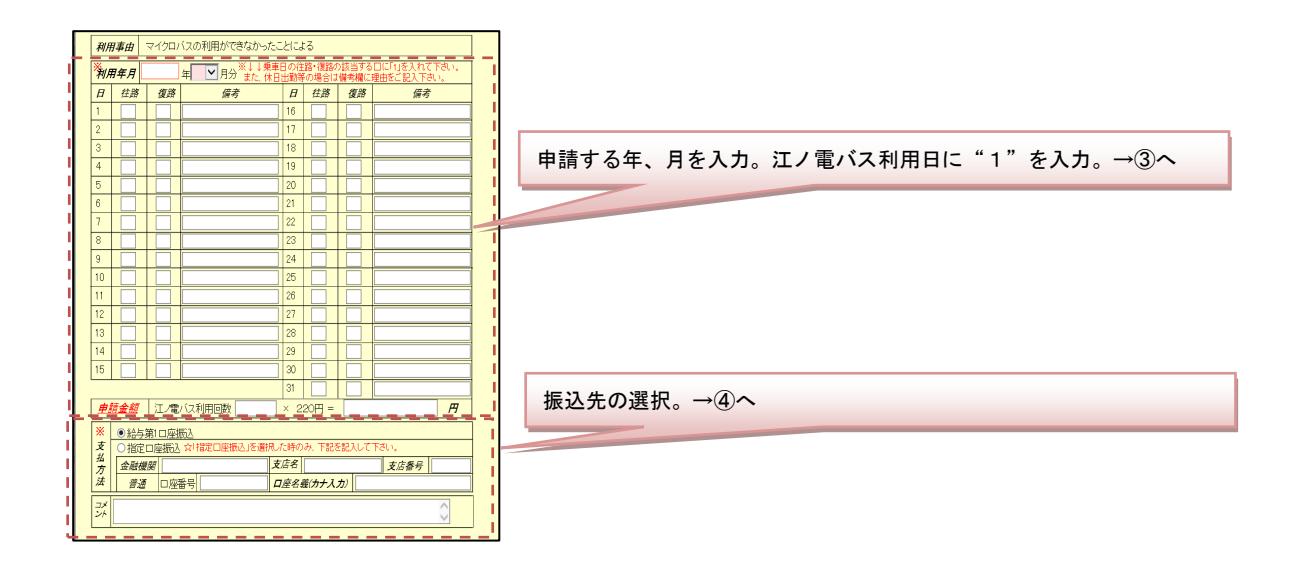

# ④ 年、月を入力し、江ノ電バスを利用した日に"1"を入力してください。 休日出勤の場合は、備考欄に理由を記入してください。

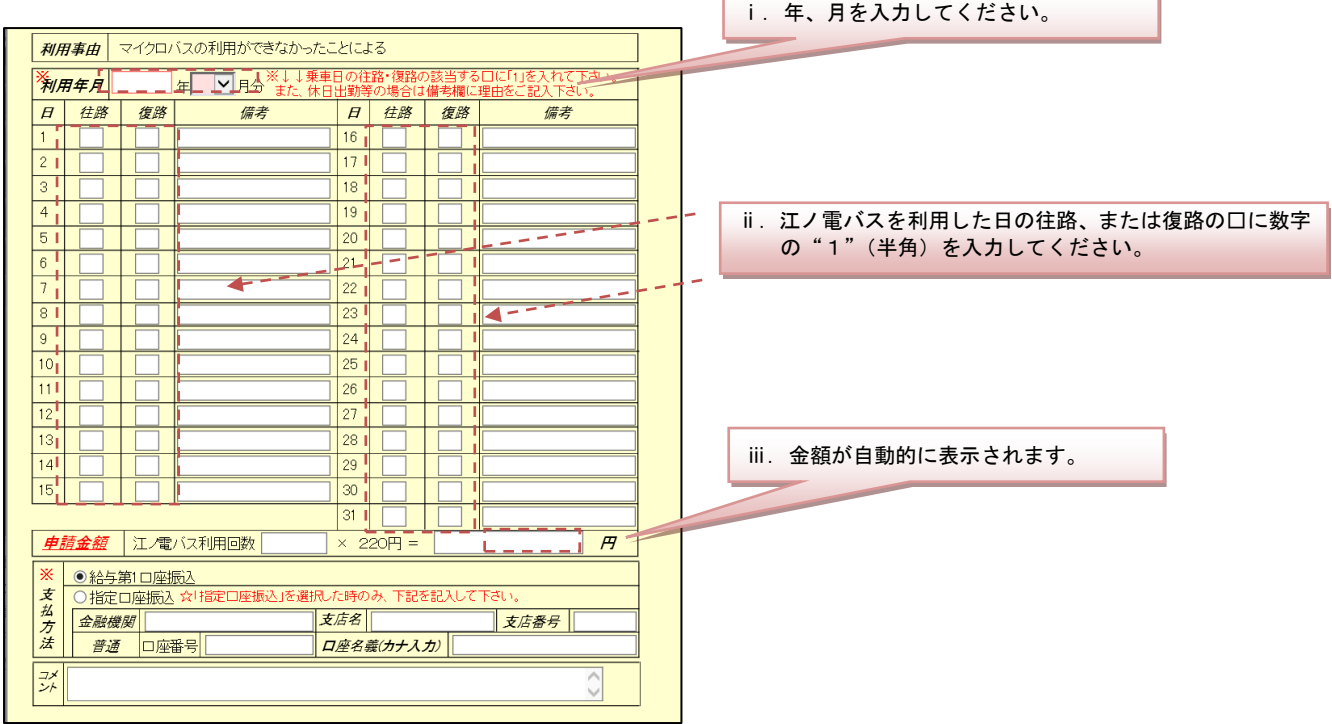

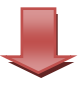

#### 【入力結果】

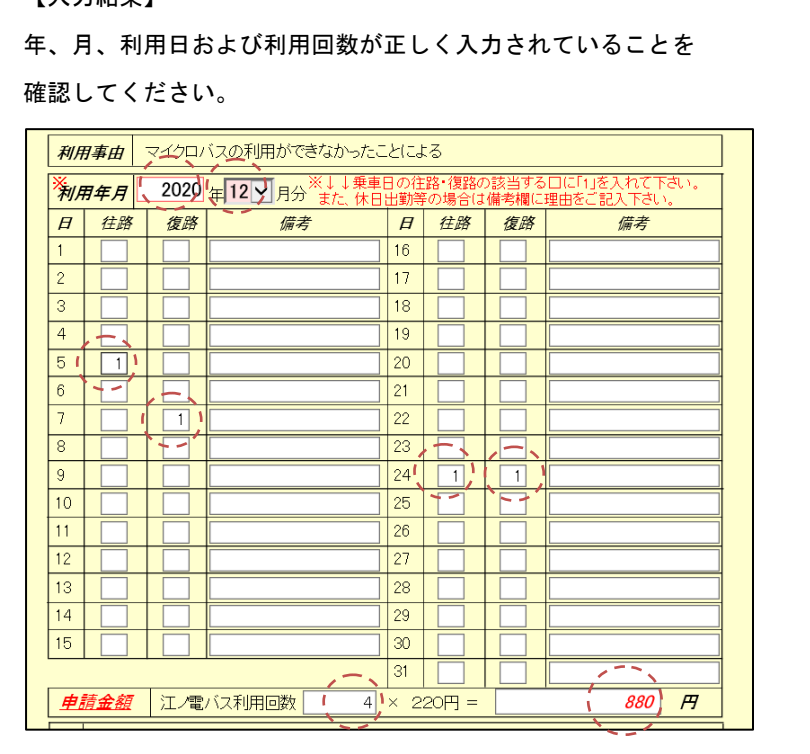

# ④給与第 1 口座、または、指定口座を選択してください。

指定口座を選択した場合は、金融機関、支店名、支店番号、口座番号、口座名義を入力してください。

給与第 1 口座または、指定口座を選択してください。

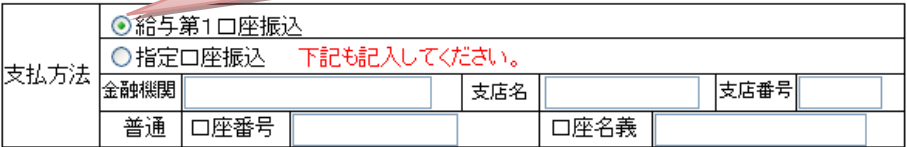

⑤全ての項目の入力が完了したら、画面上部の「送信」ボタンをクリックします。

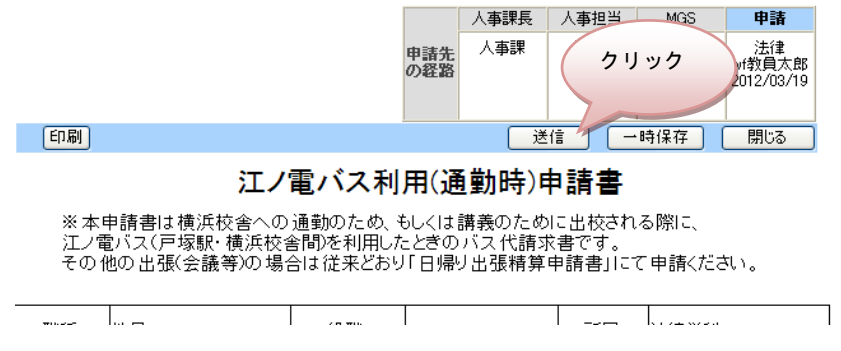

# ⑥以上で、江ノ電バス利用申請は完了です。

江ノ電バス利用申請の履歴を確認するには P12 へ。

## <span id="page-11-0"></span>6.申請履歴を確認する

「日帰り出張精算申請書」、「江ノ電バス利用(通勤時)申請書」の申請履歴を確認することができま す。何日分まで申請したか分からなくなった場合、こちらから確認ください。

# ① Web 申請システムトップページを開きます(この画面を表示するには→P5 へ)

「履歴を見る」をクリックしてください。

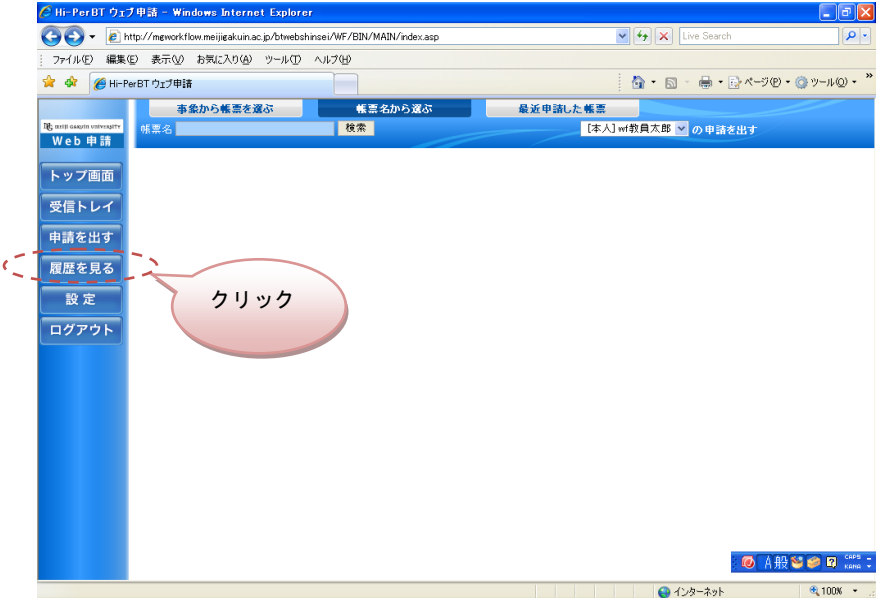

## ② 申請履歴画面が表示されます。

帳票名をクリックすると申請した内容を確認することができます。

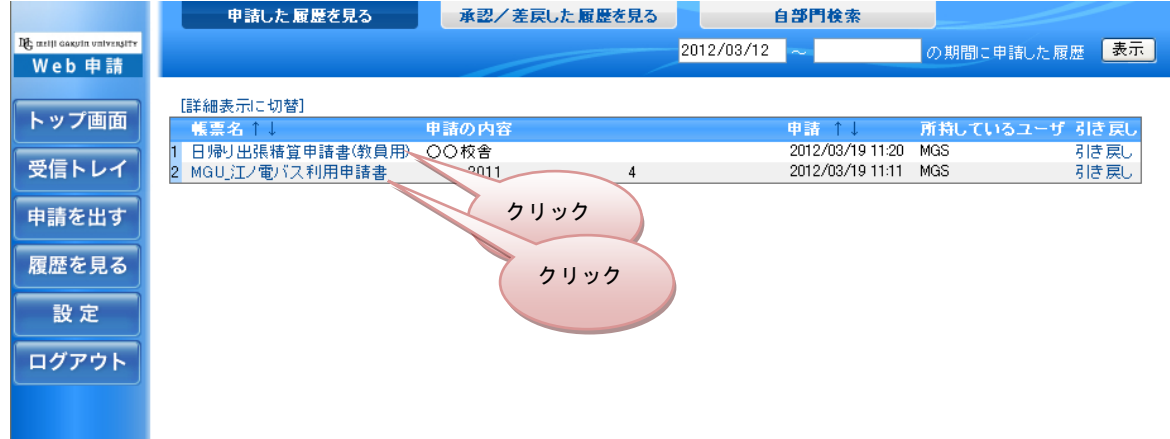

# ③ 帳票画面が開き、出張先、出張日、江ノ電バスの利用日等を確認することができます。

※「江ノ電バス利用」については、「現金」と「IC」で料金が異なる場合、「現金用」と「IC 用」で 画面が異なります。

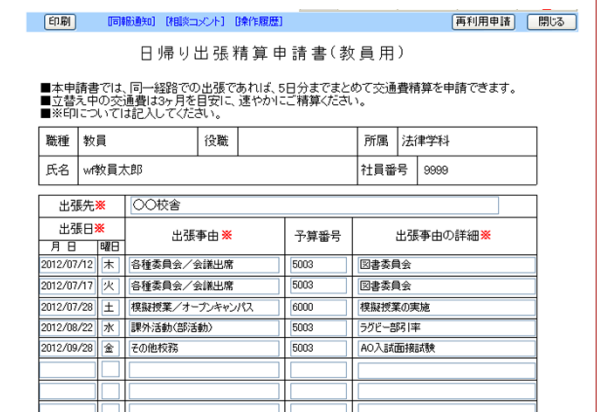

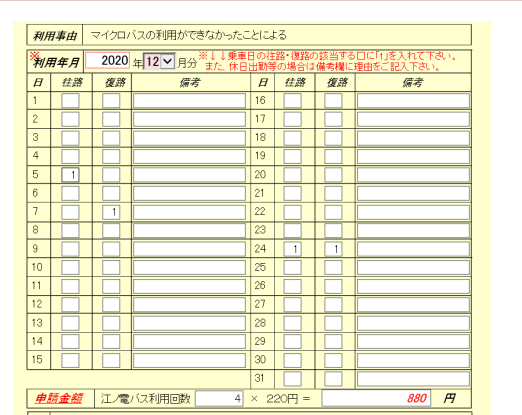

#### <span id="page-13-0"></span>フ. 申請書を一時保存する

途中まで入力した申請書を一時保存しておいて、別の日に入力を再開することができます。ここでは 江ノ電バス利用申請の入力画面を用いて説明します。

#### ① 「江ノ電バス利用(通勤時)申請書」を途中まで入力します。

途中まで入力し、続きを改めて翌日以降に入力する場合、「一時保存」をクリックします。

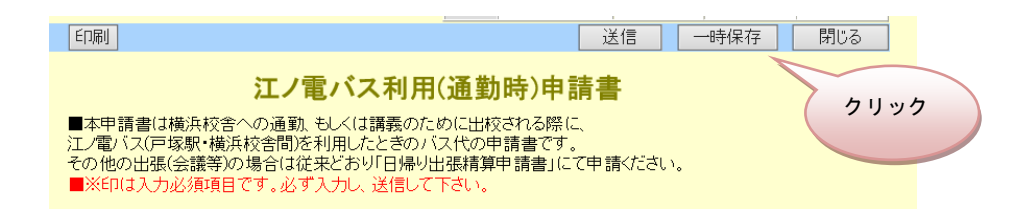

一時保存を確認する画面がひらくので、「OK」をクリックしてください。帳票画面が閉じたら、「ログ アウト」をクリックし、ウインドウを閉じて、作業をいったん終了します。

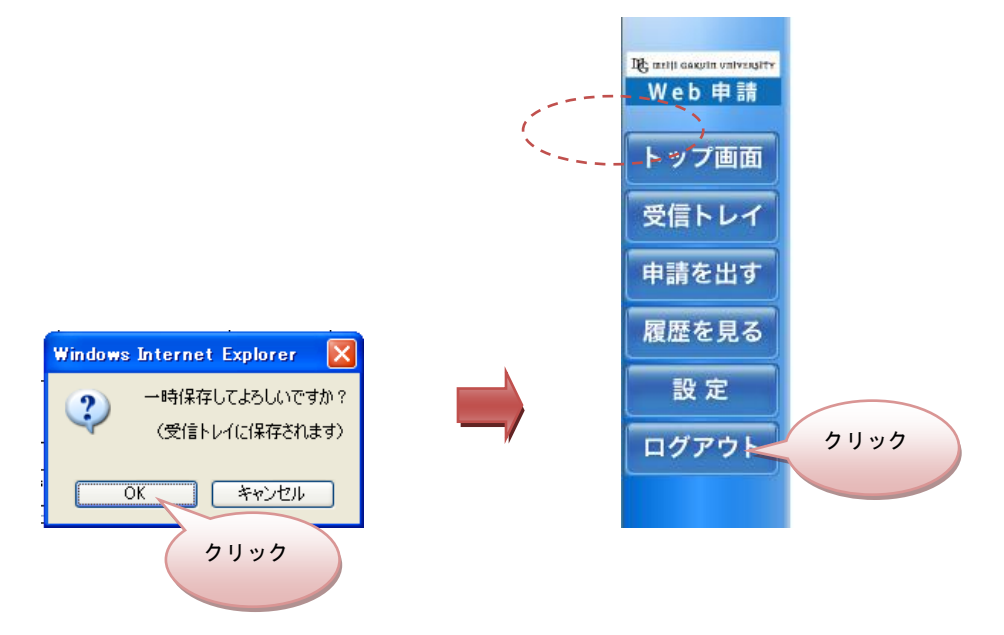

# ②「江ノ電バス利用(通勤時)申請書」に、続きを入力します。

一時保存した申請書を開きます。「受信トレイ」をクリックしてください。

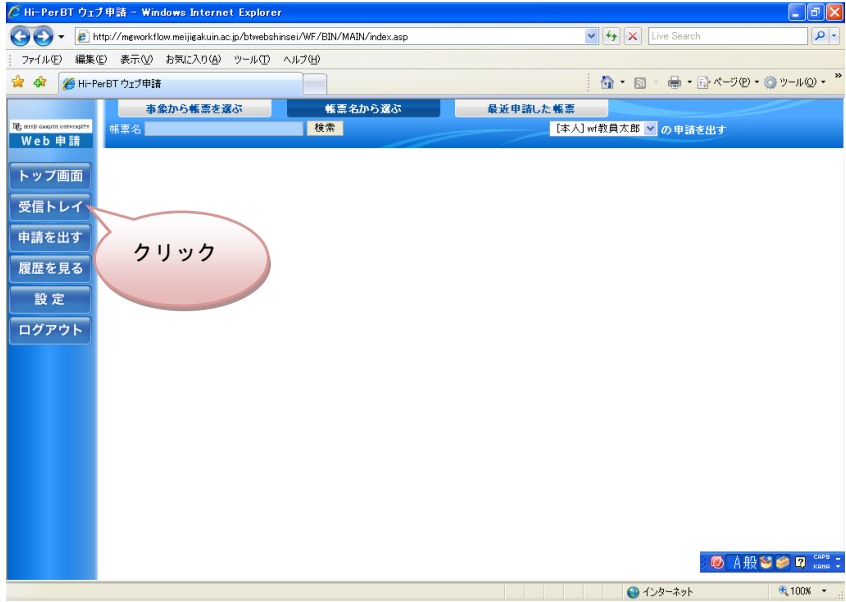

一時保存した申請書(ここでは「江ノ電バス利用申請書」)をクリックしてください。

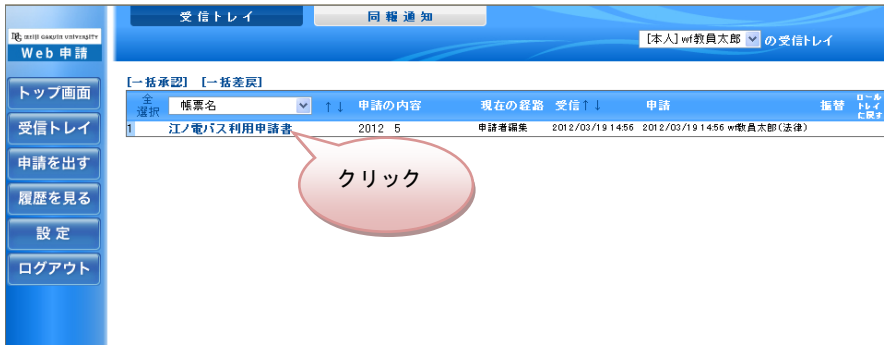

## ③ 入力途中の「江ノ電バス利用(通勤時)申請書」が表示されます。

続きを入力し、入力が完了したら「送信」をクリックしてください(「送信」方法については→P9 または P11)。

#### <span id="page-15-0"></span>8. その他の交通機関を利用した場合

日帰り出張では、原則タクシーの利用は認められておりませんが、バス路線がない、緊急時などの 止むを得ない場合には、利用が認められることがあります。なお、申請には領収書が必要となります。 領収書は必ず受け取ってください。

#### ①「日帰り出張精算申請書」画面を表示します(この画面を表示するには→P6 へ)。

利用交通機関、経路、金額以外は、通常の出張と同じ入力となります。

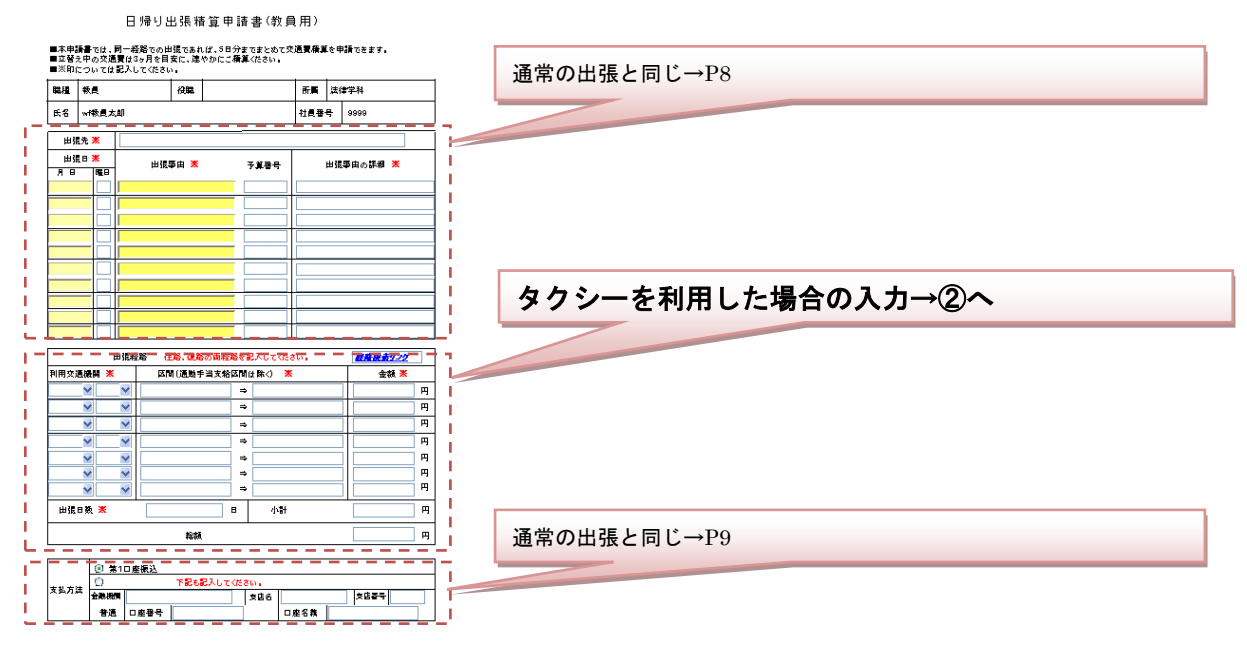

# ②利用交通機関は選択せず、"空白"のままにし、片道を選択、経路、金額、出張日数を入力します。

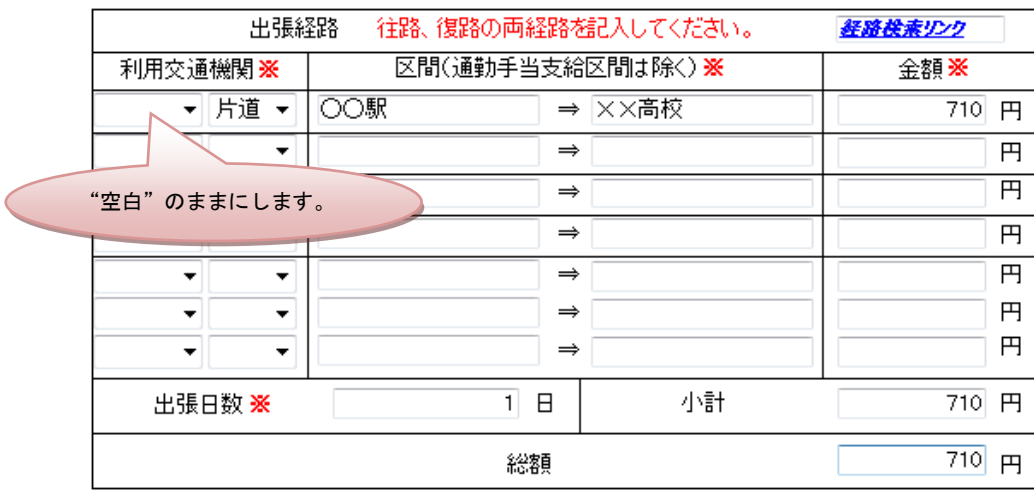

## ③全ての項目の入力が完了したら、画面上部の「送信」ボタンをクリックします。

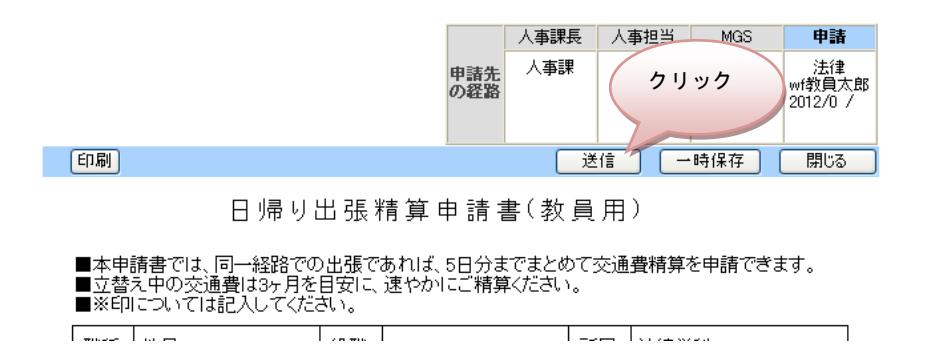

## ④ 申請書をプリントアウトします。

「履歴を見る」をクリックして、帳票一覧を表示します。タクシー運賃を申請した「日帰り出張精 算申請書」をクリックします。

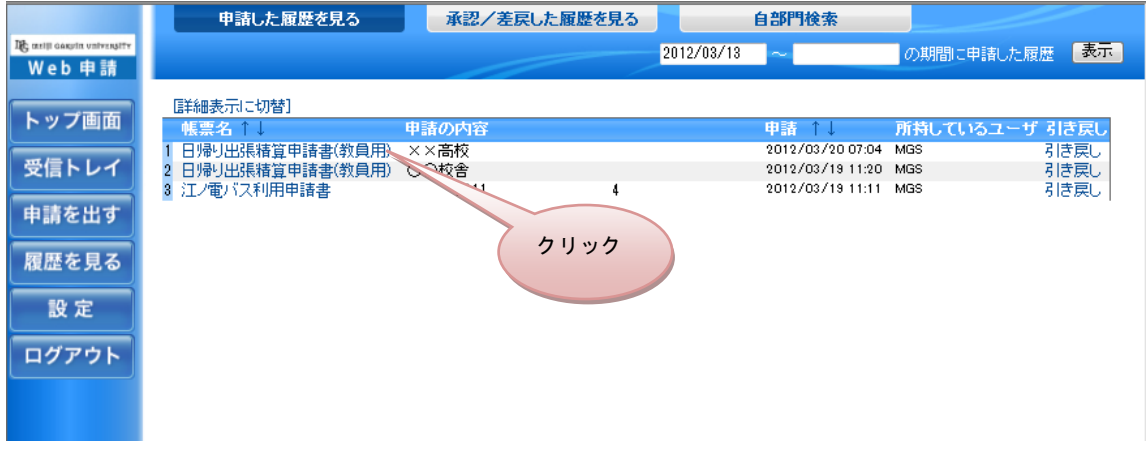

帳票が表示されたら、「印刷」をクリックします。

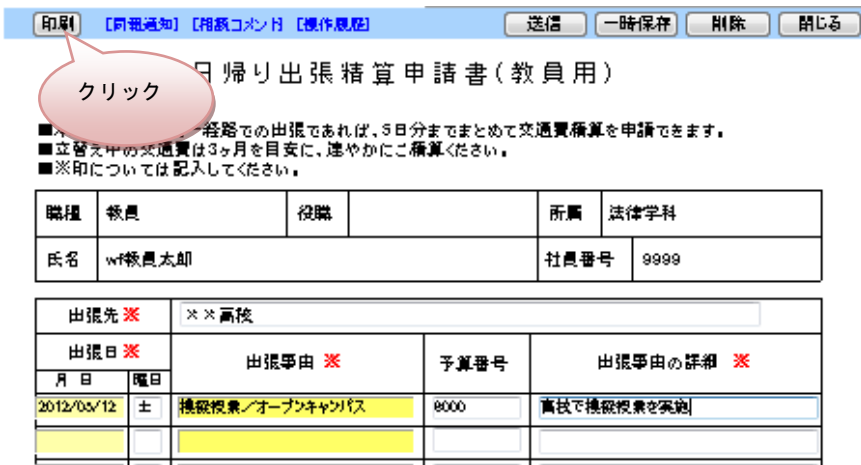

# ⑤ 印刷された申請書の空きスペースにタクシーの領収書を糊付けし、タクシーを利用した理由を記 入してください。

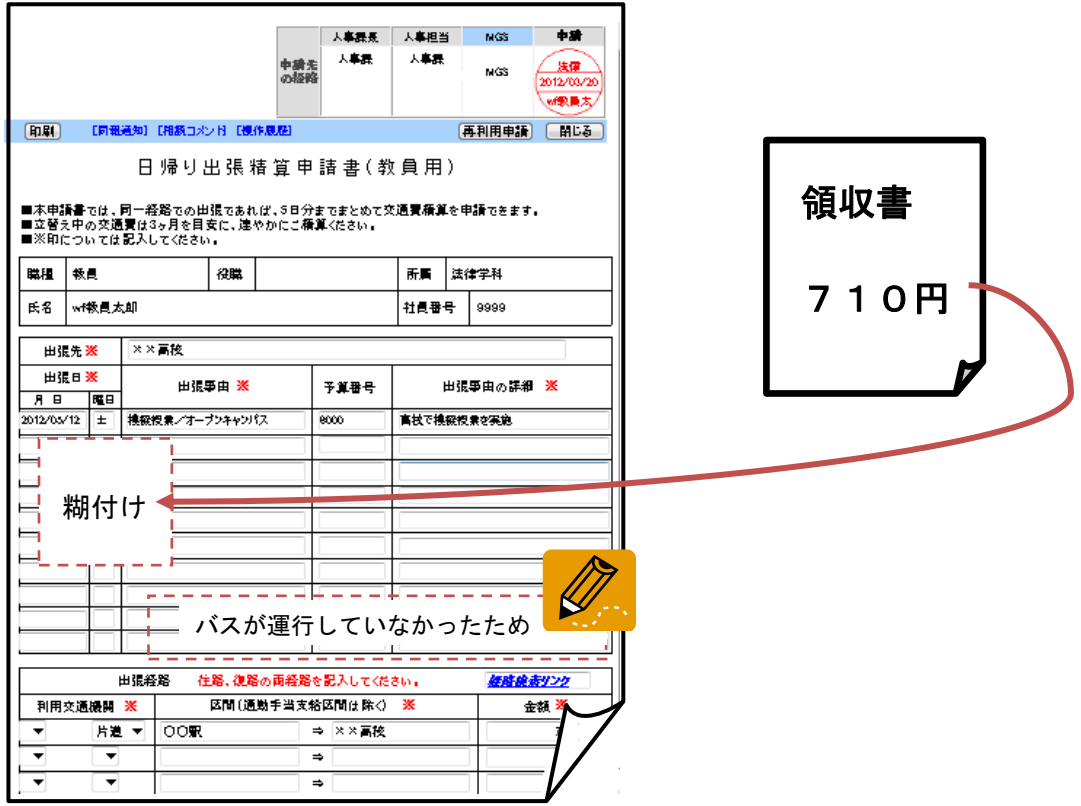

#### ⑥ 領収書を糊付けした「日帰り出張精算申請書」を MGS 総合カウンターへ提出してください。

MGS 総合カウンターは白金校舎の本館1階(経理課構)、 構浜校舎の A 館2階 (総務課構)にな ります。

#### ⑦以上で、タクシーを利用した日帰り出張精算申請は完了です。

領収書を添付した申請書を月末日の午前12時までに提出いただくと、翌月の給与支給日に指定 の口座に振り込みとなります。

#### <span id="page-18-0"></span>9. 申請金額に誤りがあった場合

申請された金額等に誤りがあった場合、申請内容を訂正させていただきます。訂正結果は申請書の 「相談コメント」に記録いたします。

なお、申請内容に不備があった場合、MGS 総合カウンターより電話等による確認連絡をいれさせ ていただく場合があります。予めご了承ください。

#### ① 「相談コメント」の確認方法

「履歴を見る」をクリックして、帳票一覧を表示し、帳票をクリックします。 「相談コメント 1件」と表示されます。

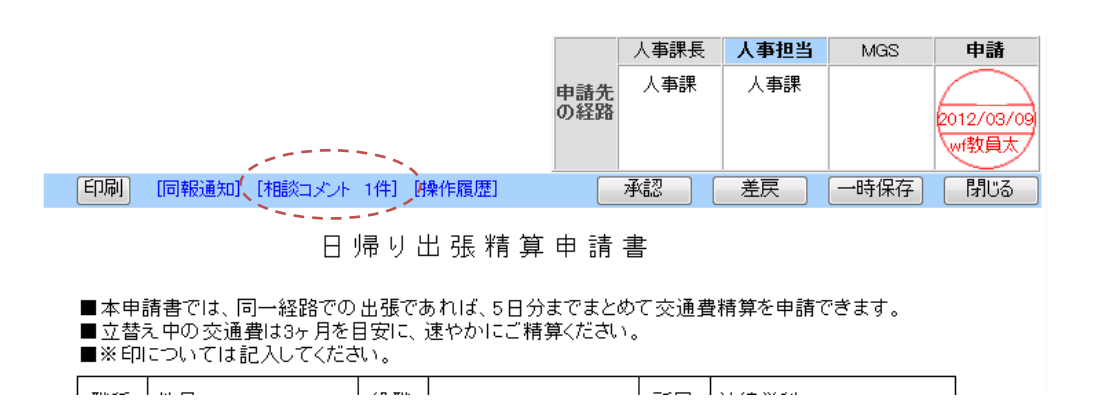

#### ②「相談コメント 1件」をクリックします。

相談コメント画面が開きます。どのような訂正があったのかを確認することができます。

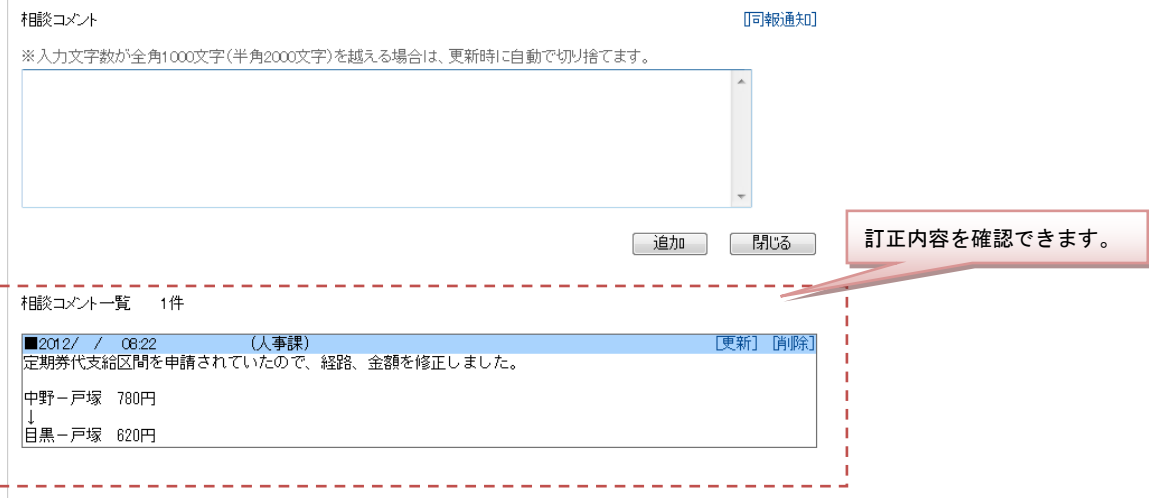